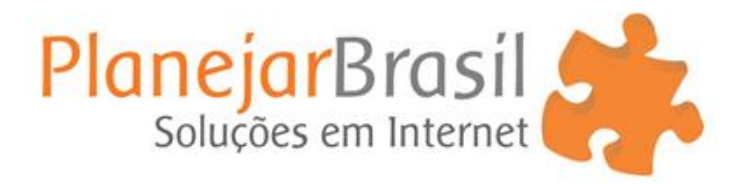

## **Tutorial – Atendimento Online**

**–** Acesse seu site e clique na aba Atendimento Offline, localizada no rodapé do site:

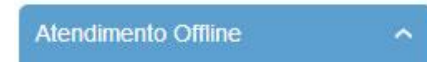

**–** Quando a aba Atendimento Offline estiver aberta, clique no link **Olark.**

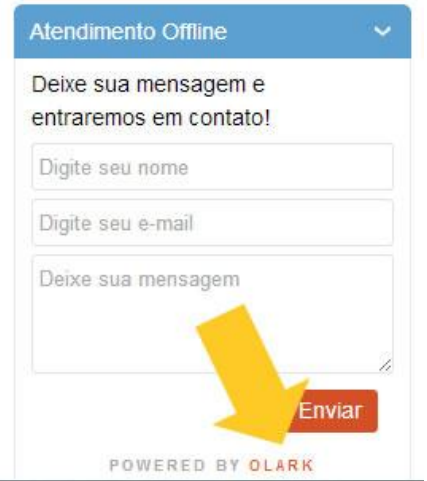

**–** No site **Olark**, clique no botão LOGIN:

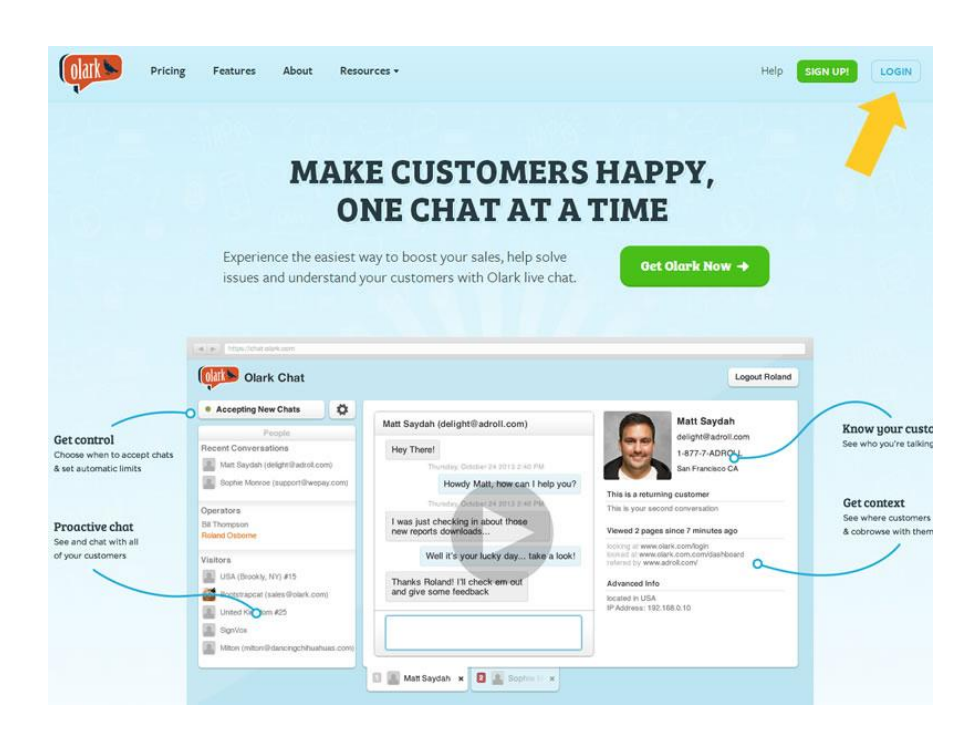

**4 –** Digite seus dados de acesso, seu Login no campo **Username** e sua Senha no campo **Password**:

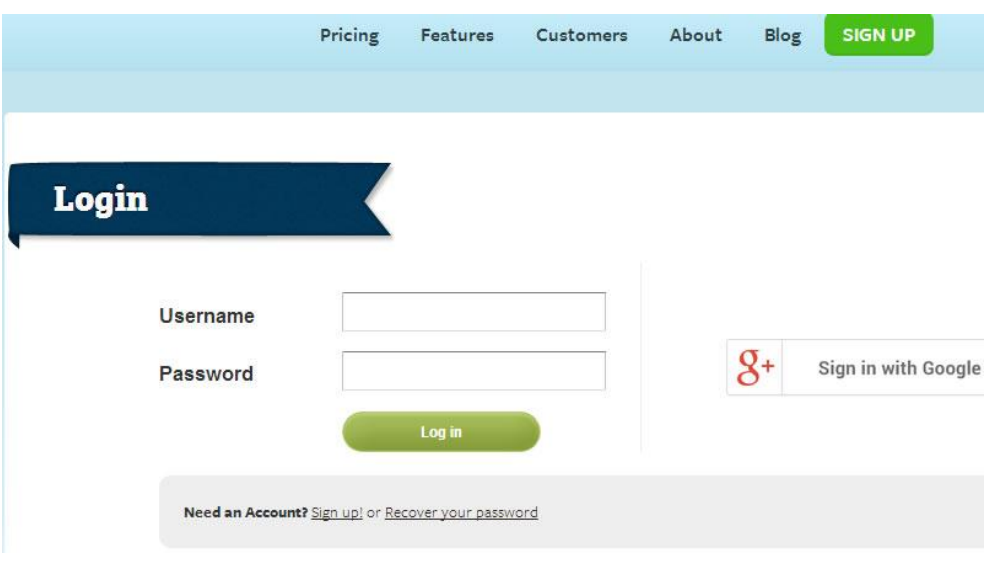

**5 –** Após ter feito seu login, clique no botão **Chat Now**:

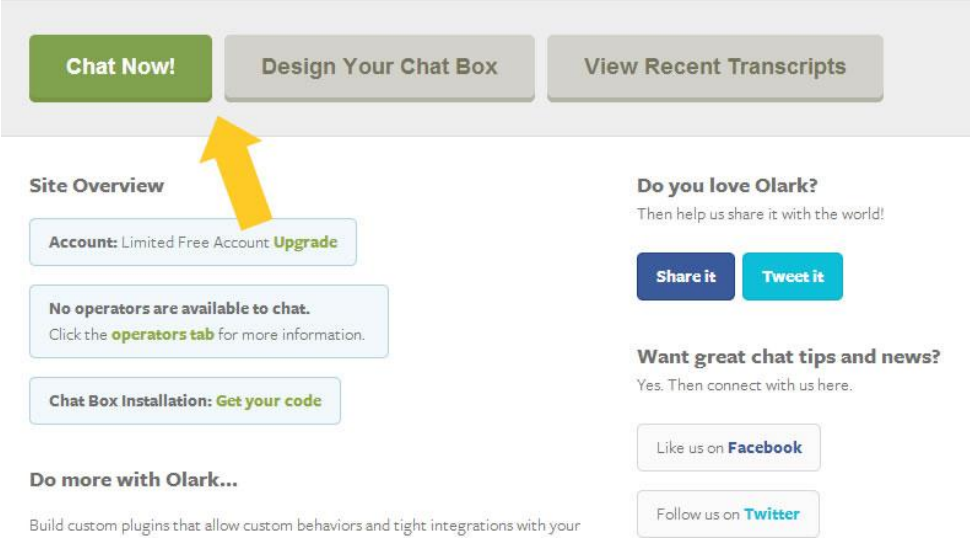

Após esse clique, entrará no ambiente de **Chat Online**, e em seu site o **Atendimento Offline**, passará automaticamente para **Online**, conforme imagem abaixo:

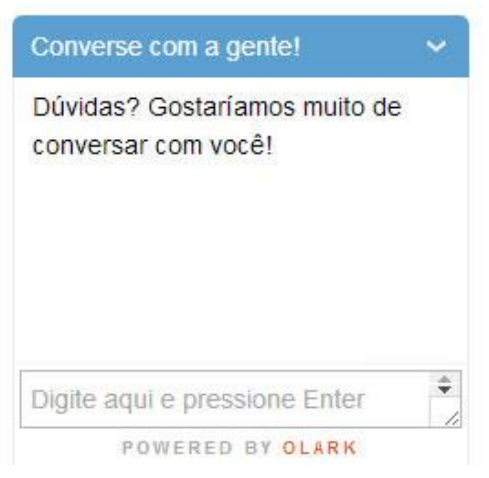